### На главной страница личного кабинета СДО Мираполис переходим в меню «Все портфолио»

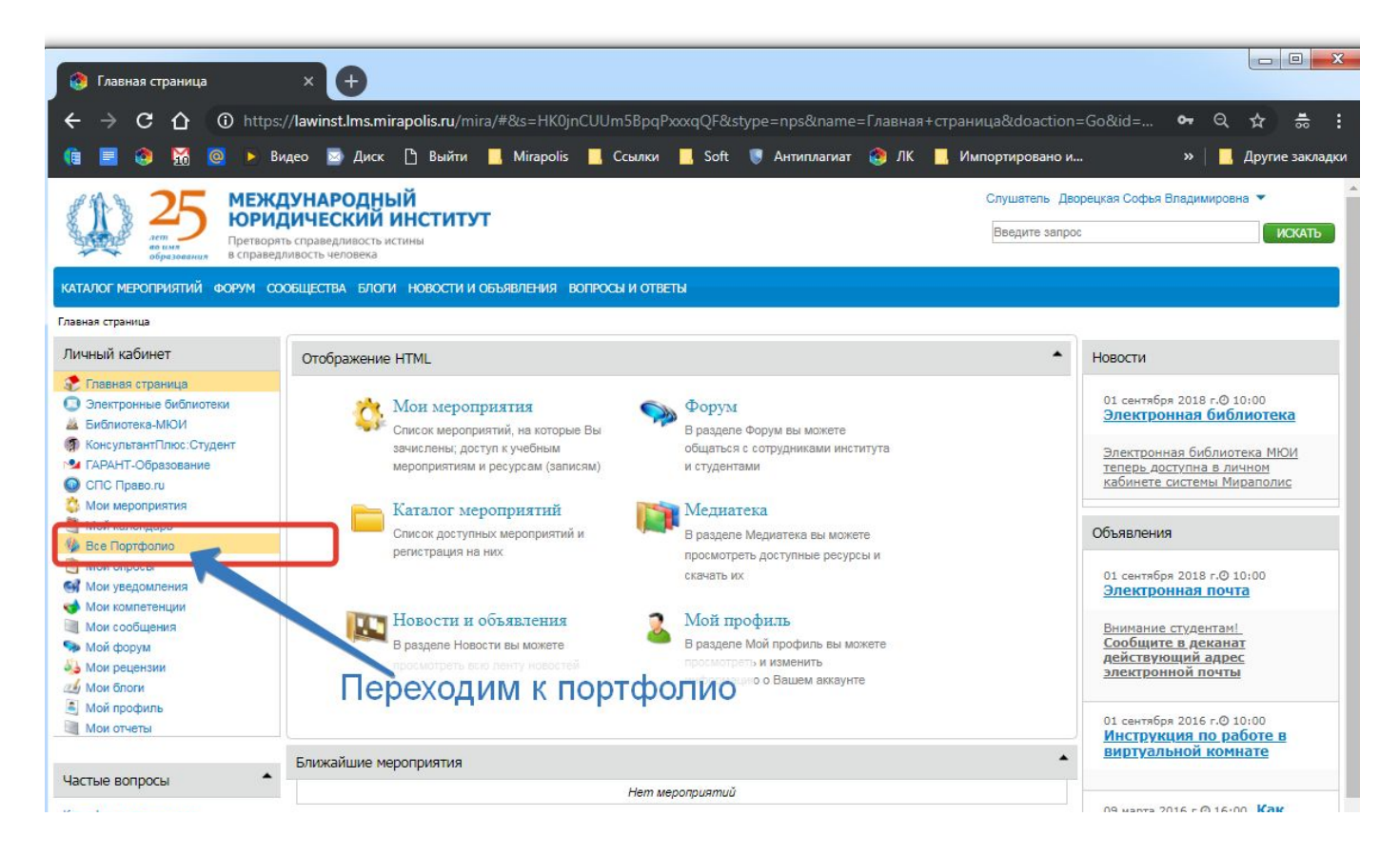

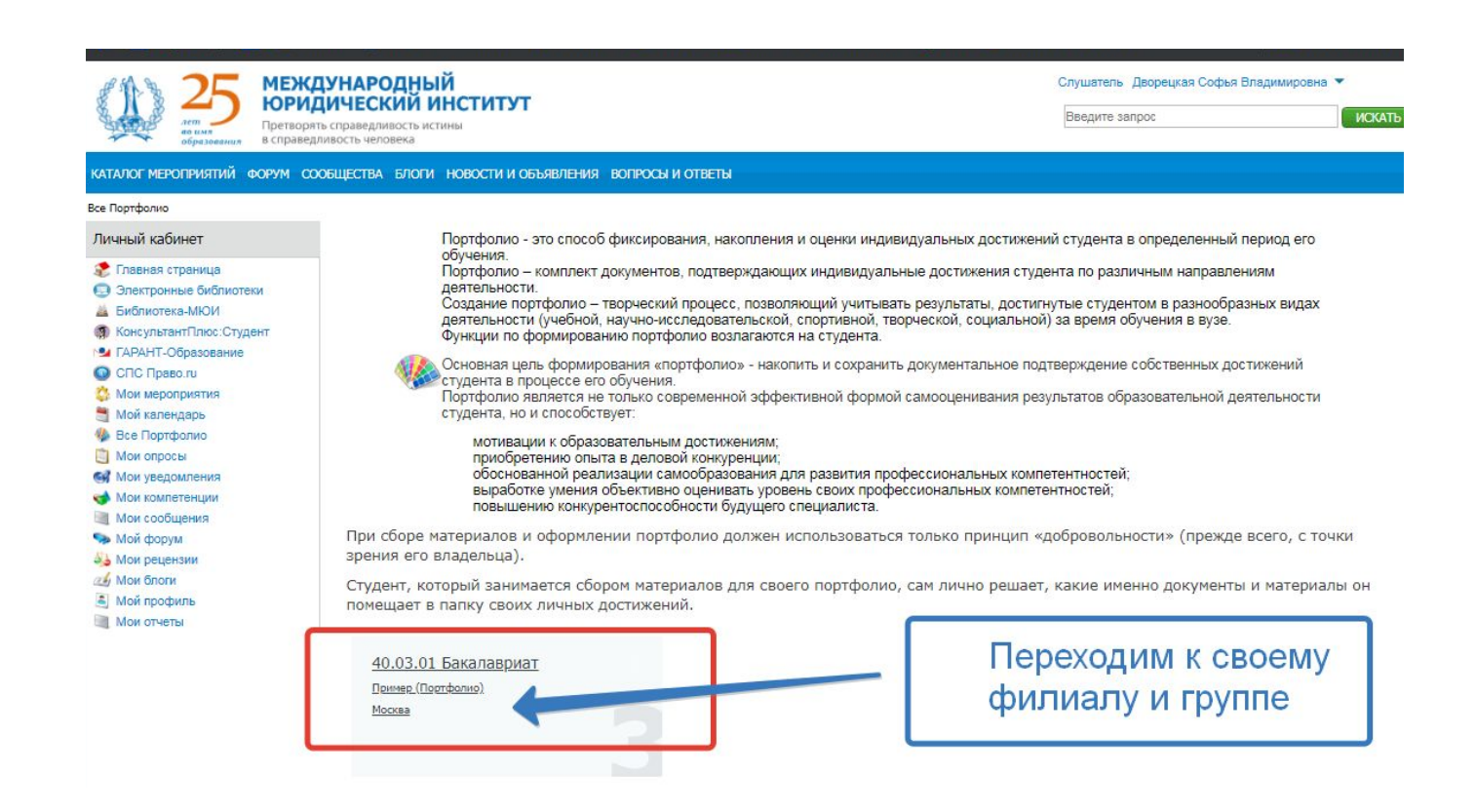

#### Быстро найти папру для портфолио студента можно средствами вашего браузера

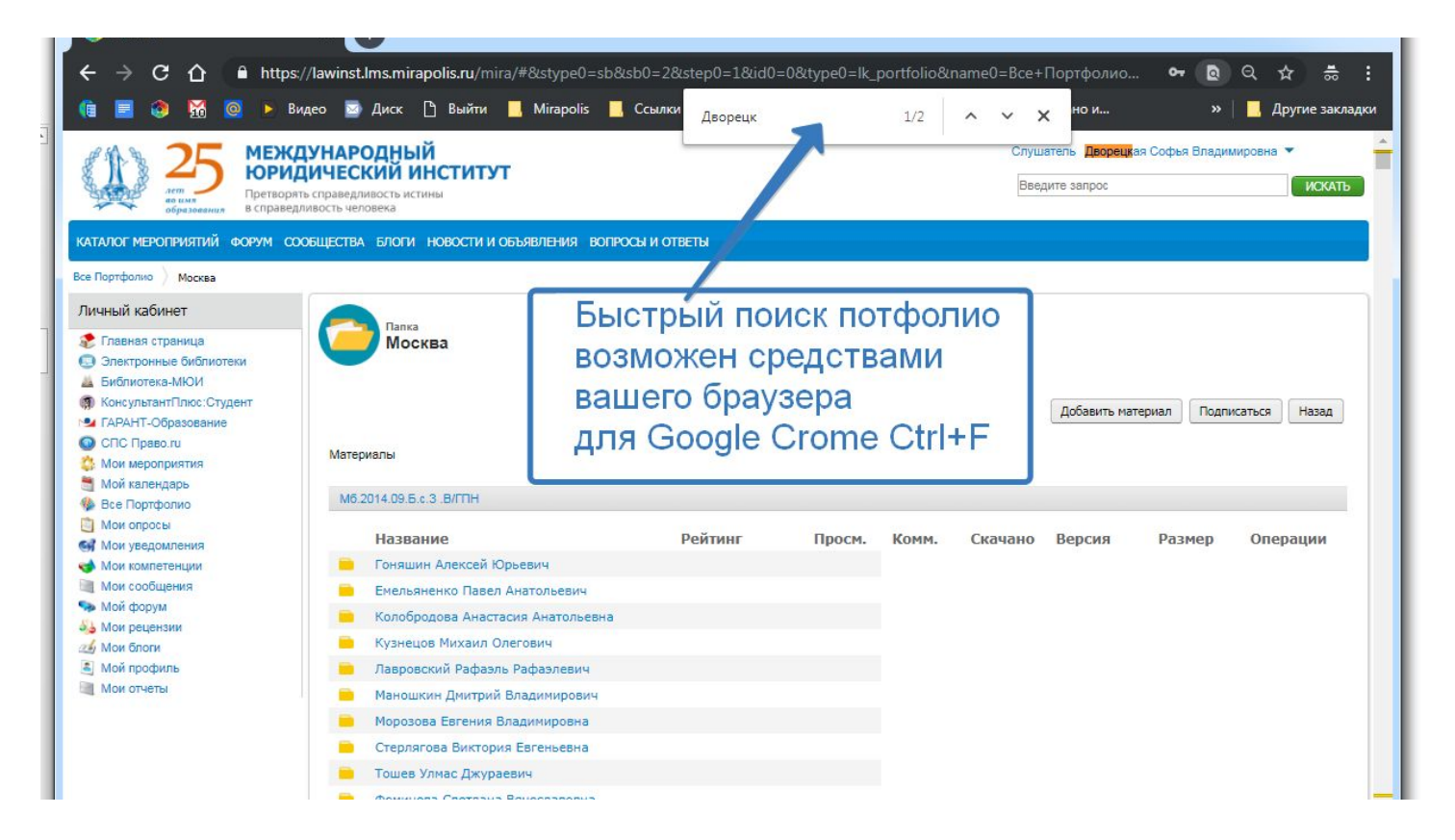

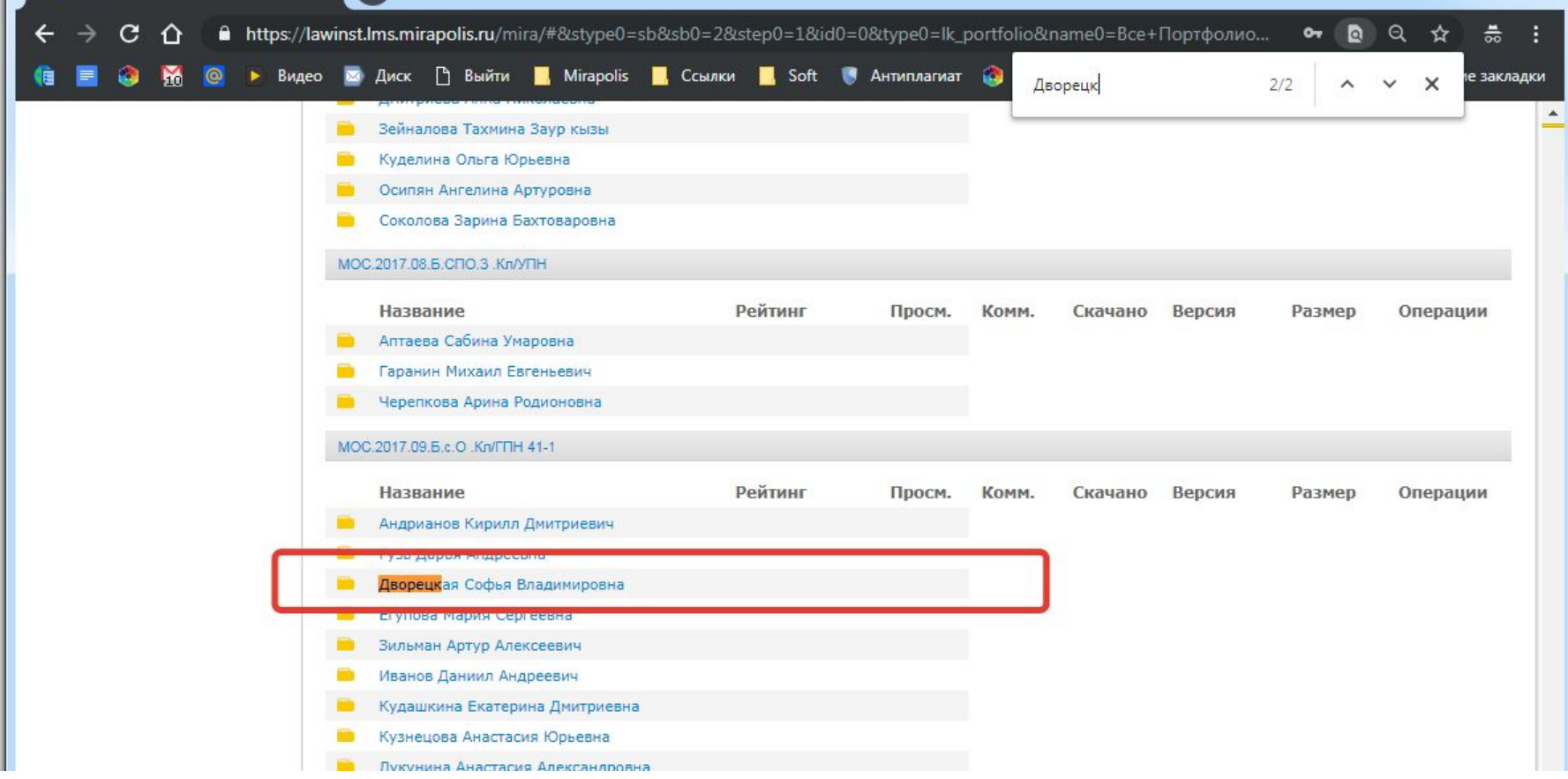

# Для загрузки/создания нового документа в портфолио выбираем «Добавить

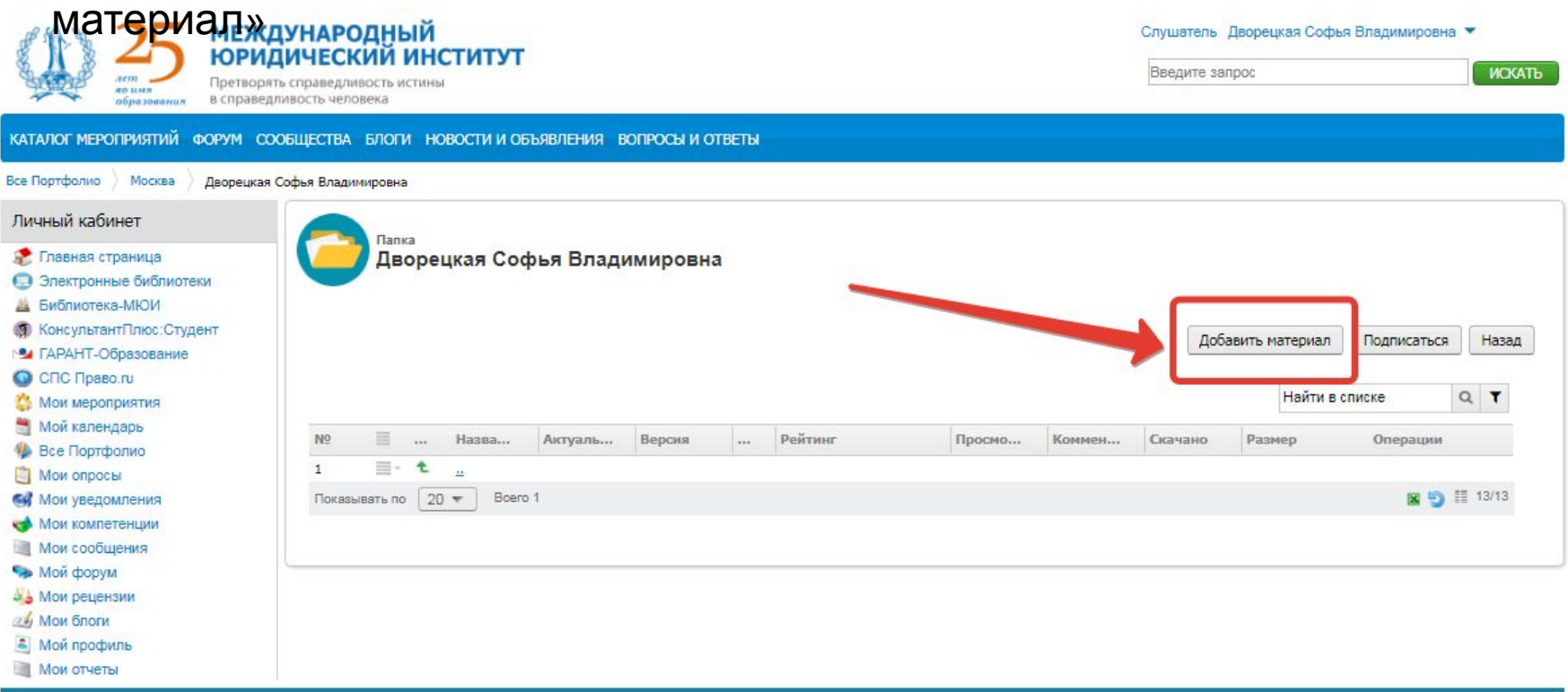

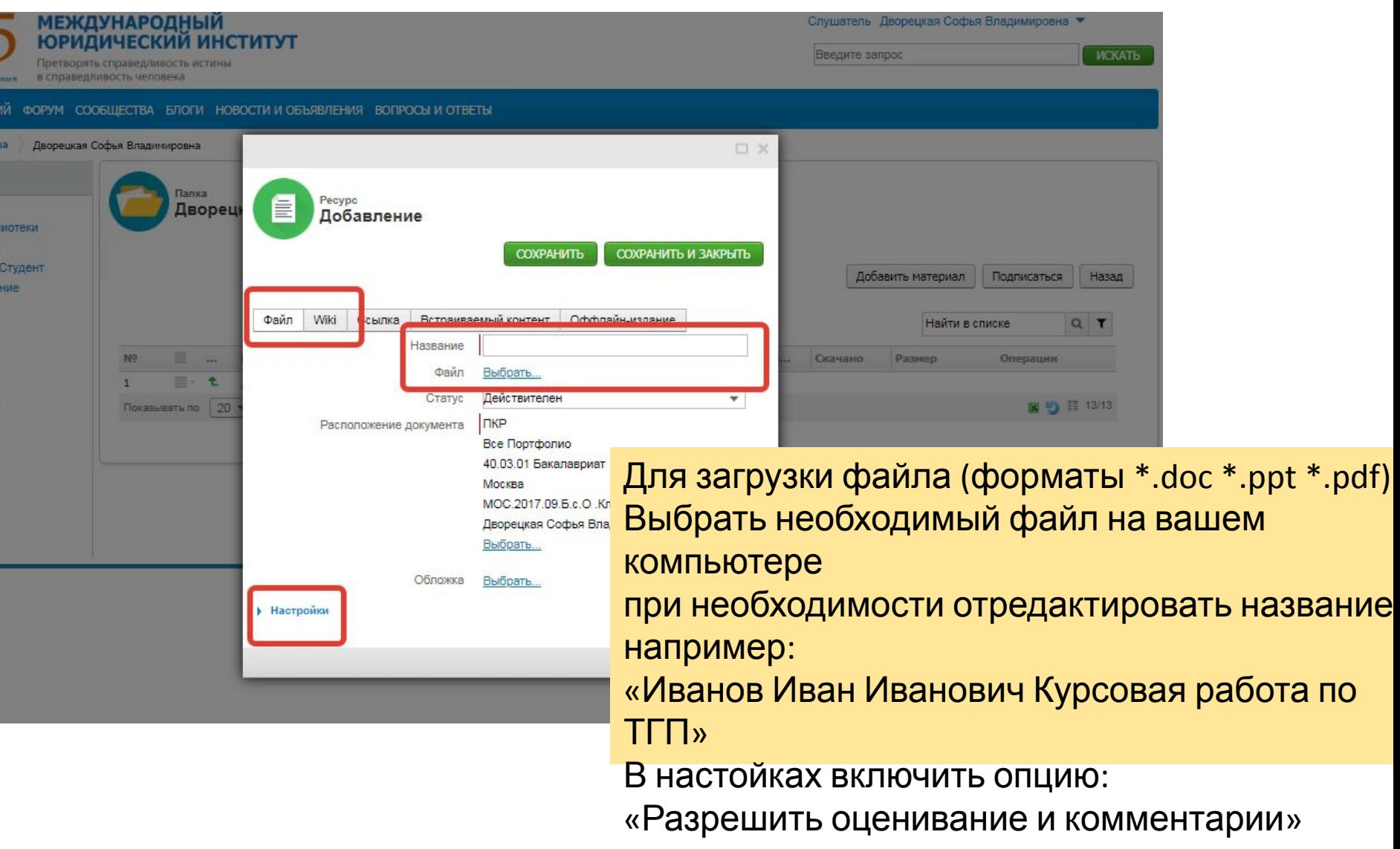

### После загрузки файла системе требуется время на его конвертацию

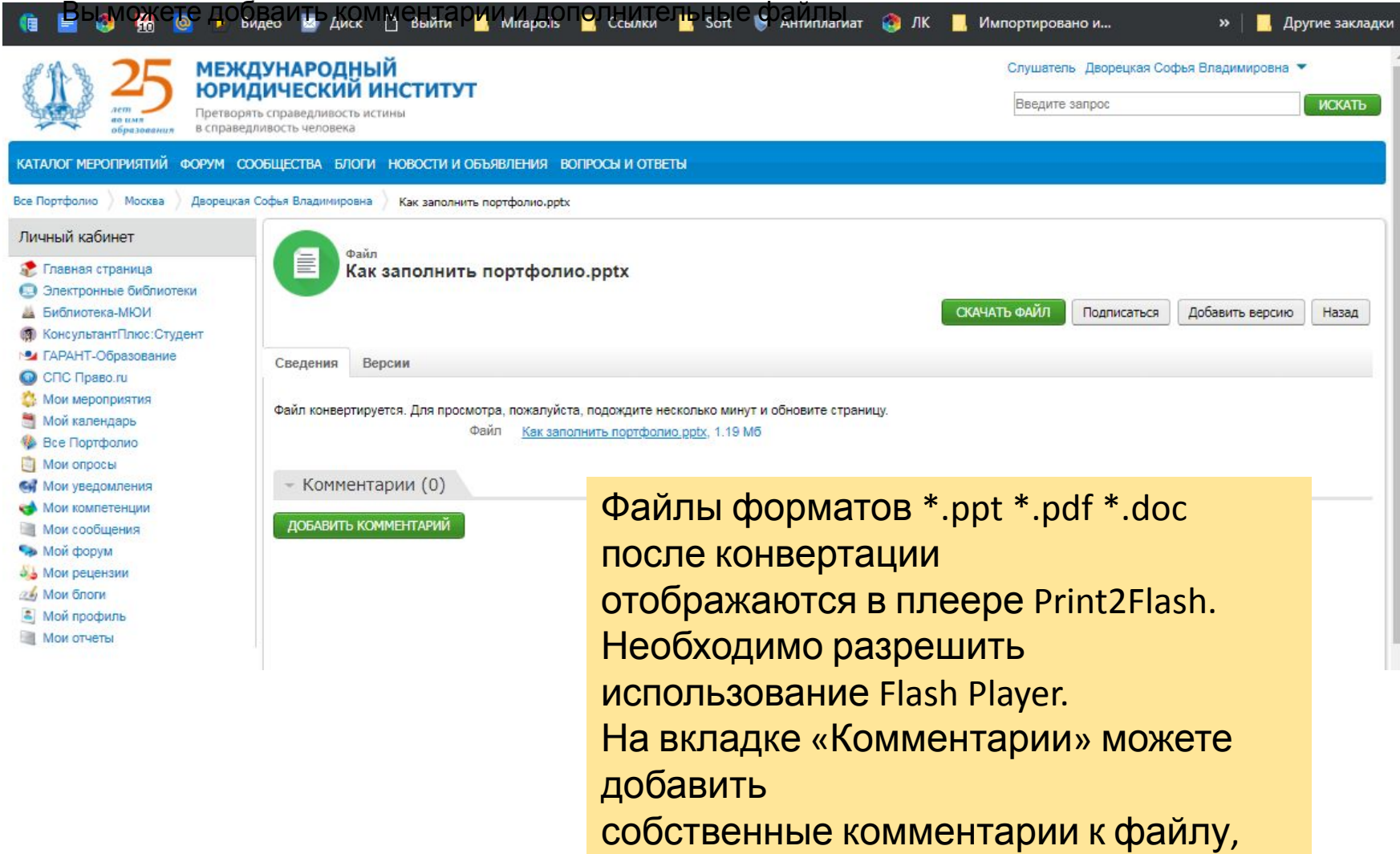

подгрузить дополнительные файлы

# Добавление форматированного текста **WiKi** (без загрузки

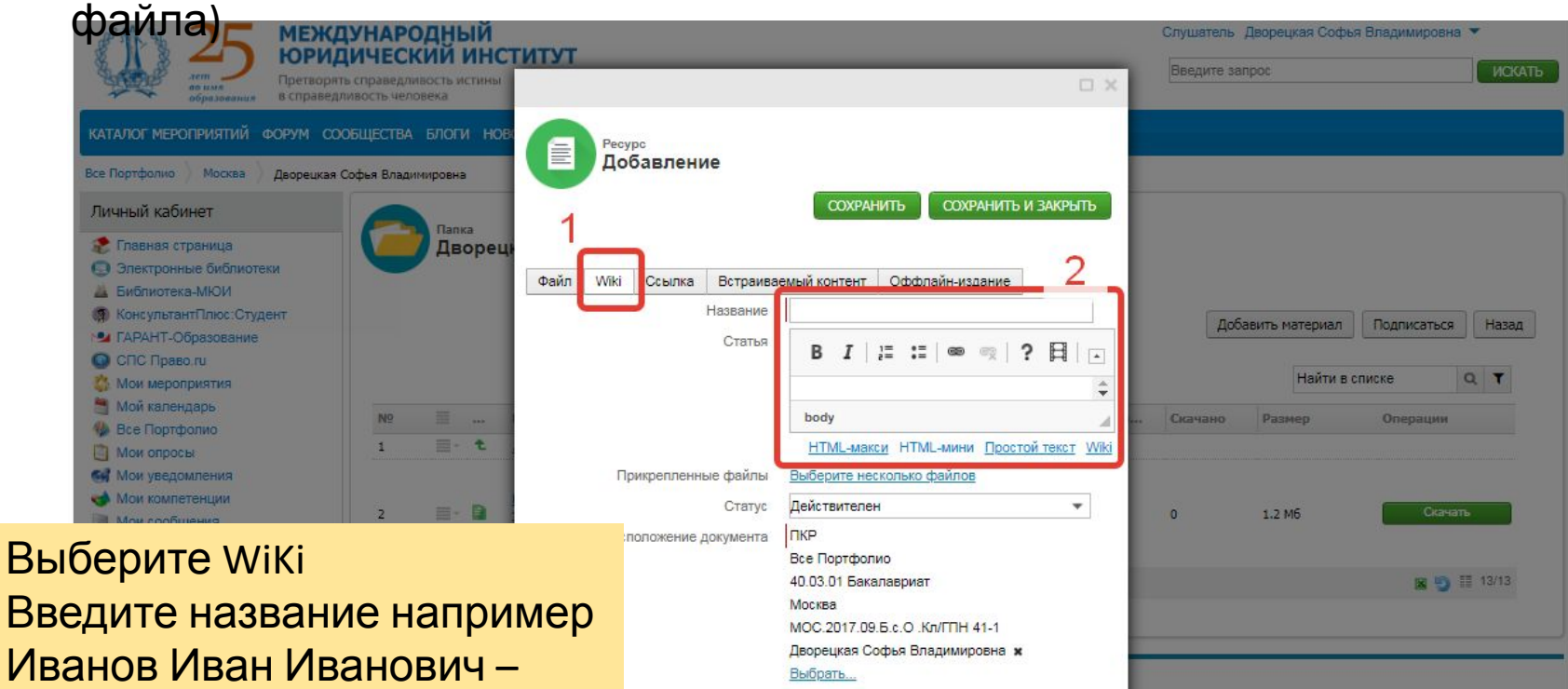

анкета В поле «Статья» добавить необходимый текст

### Загруженные файлы отображаются в папке

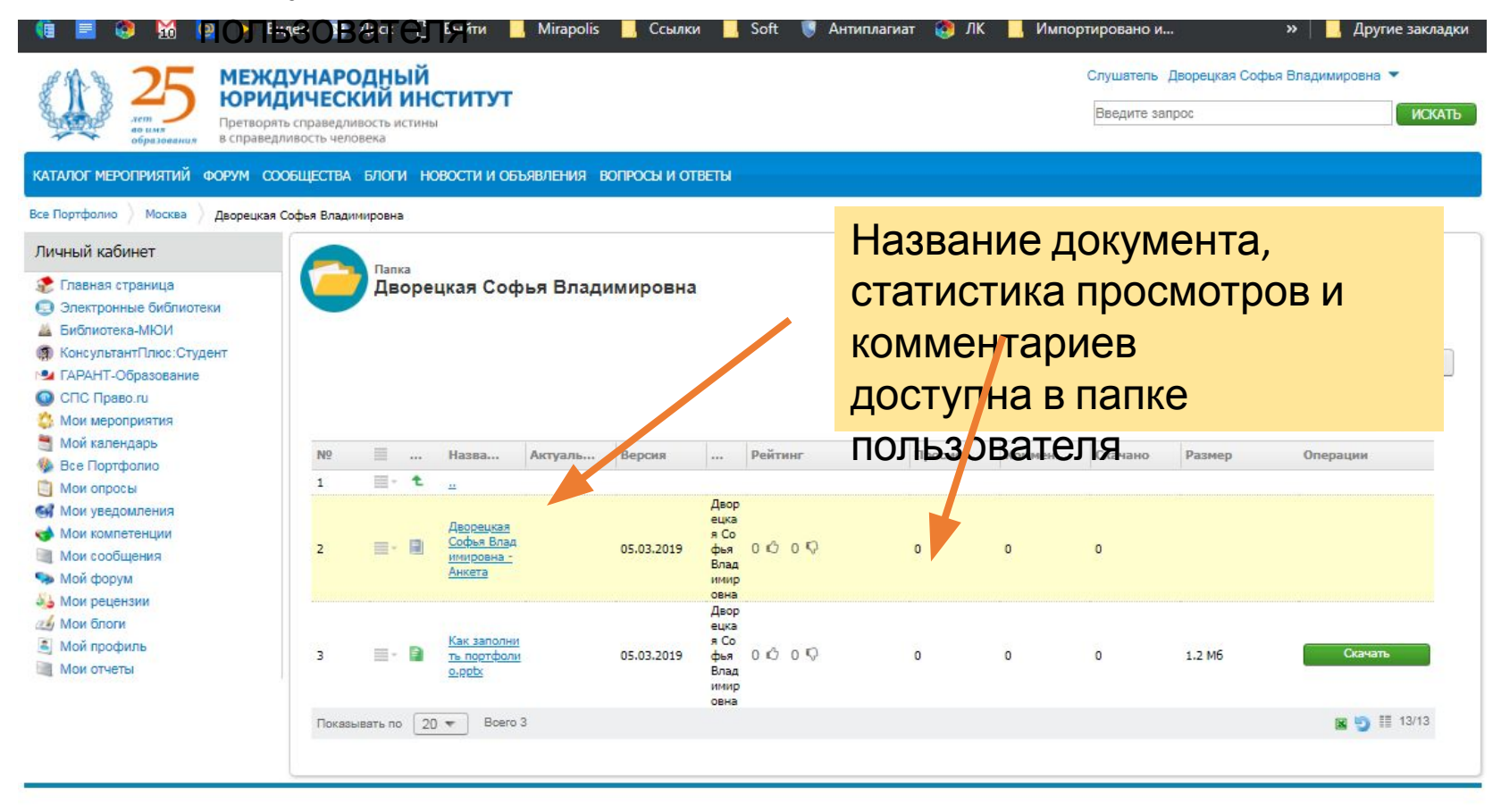

## Рецензирование и

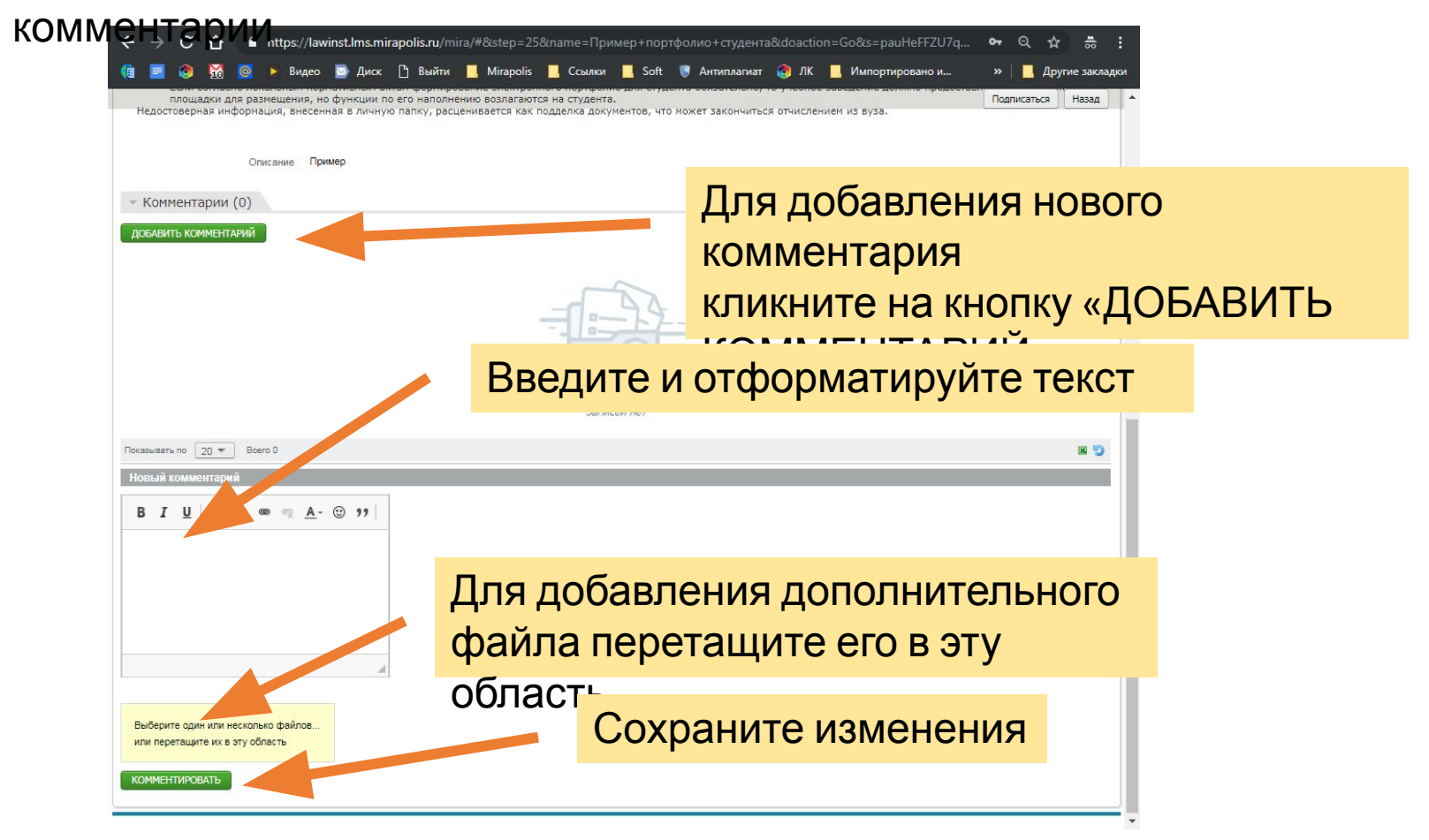